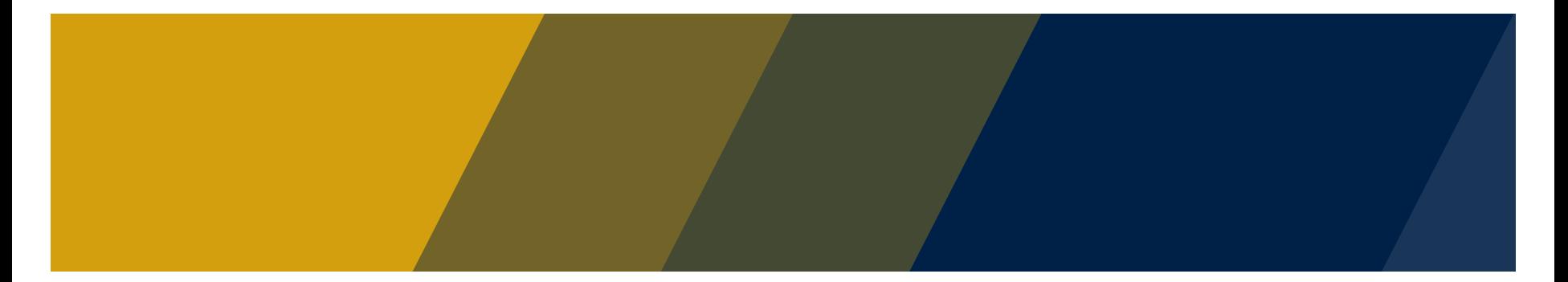

## מבחנים מקוונים במודל הדרכה לסגל ההוראה

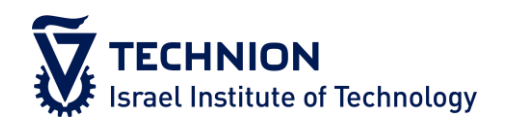

ד"ר אולגה צ'ונטונוב, המרכז לקידום הלמידה וההוראה

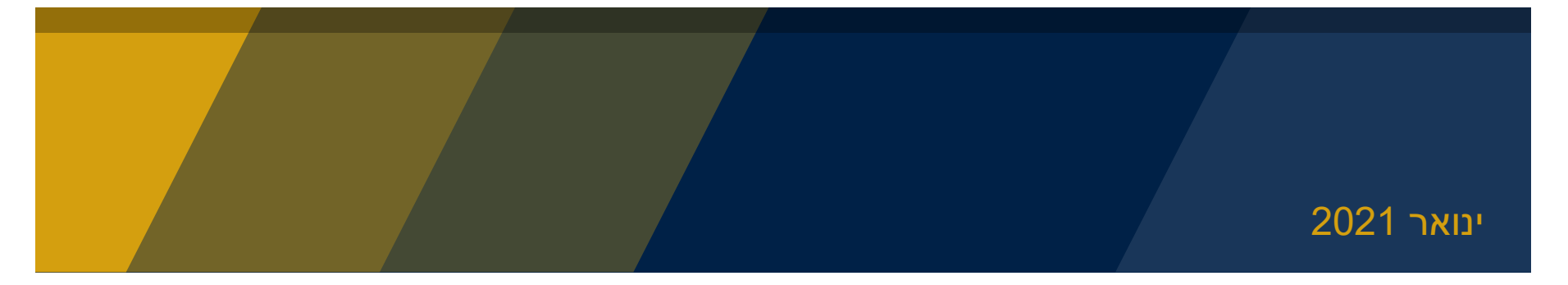

## מערכת המודל

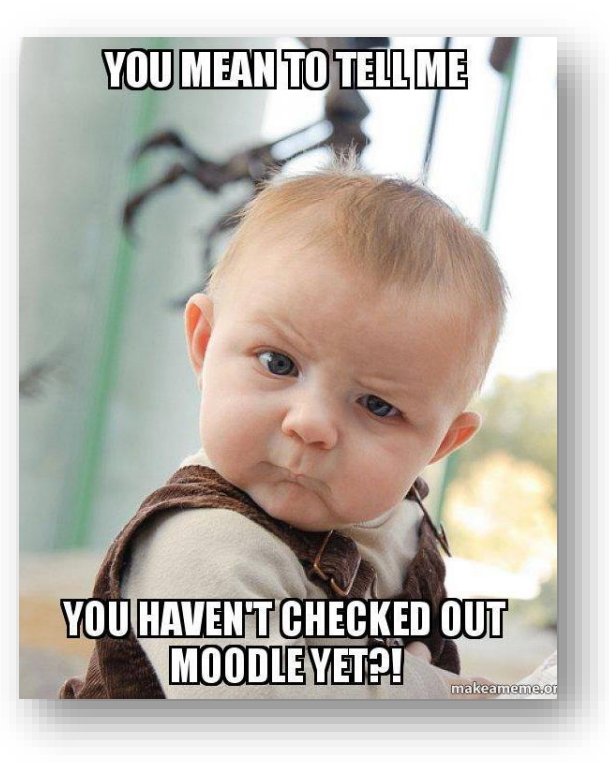

#### **TECHNION Israel Institute of Technology**

אם טרם פתחתם אתר מודל לקורס שלכם – אנא פנו אלינו בהקדם האפשרי באמצעות הטופס הייעודי

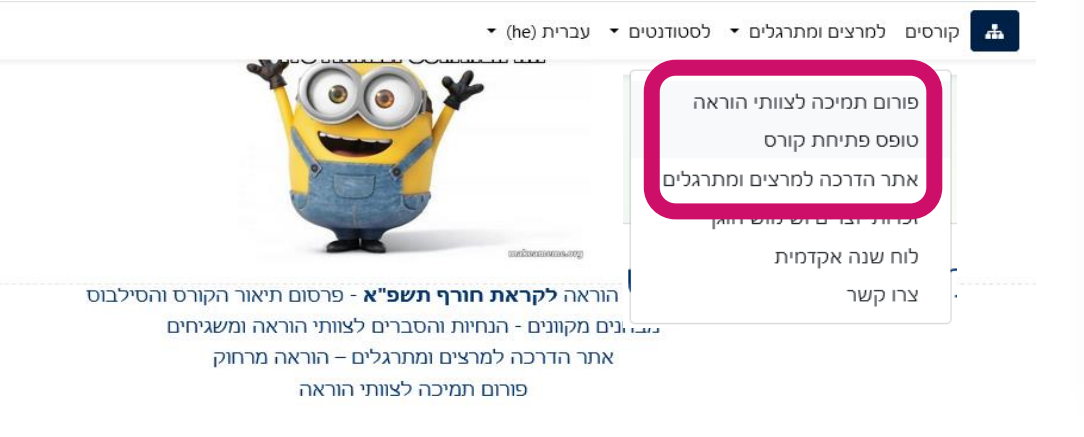

### אתר ההדרכה

- אתר ההדרכה נגיש מתוך התפריט העליון ומכיל מדריכים והנחיות בנושאים שונים.
- היכנסו לאתר ומצאו את נושא המבחנים המקוונים:

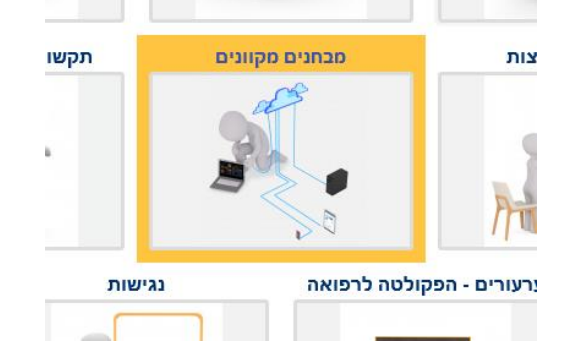

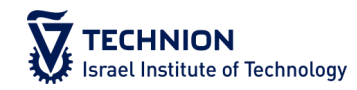

#### מבחנים מקוונים

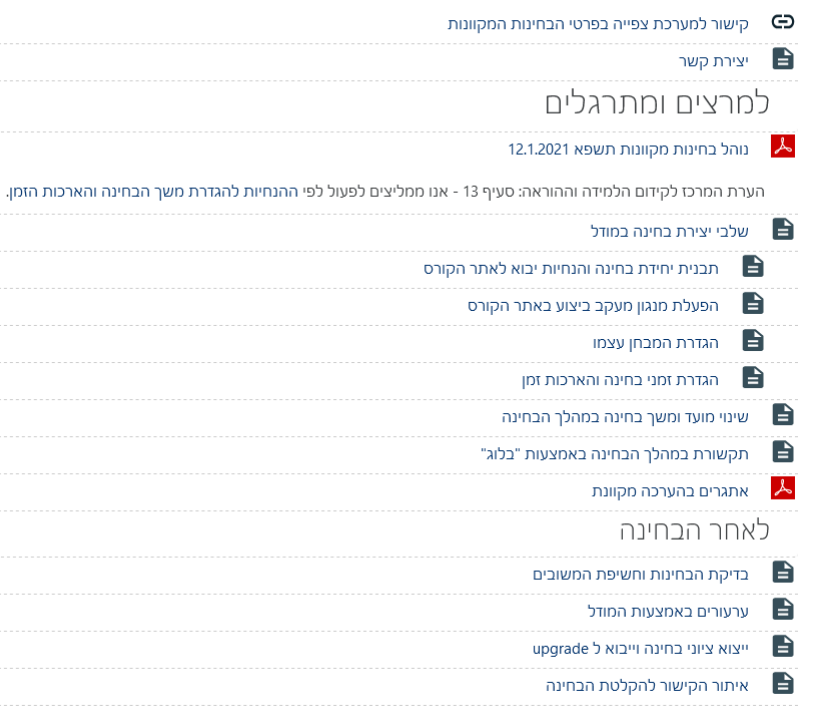

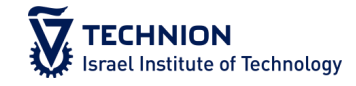

# שלב 1 – הפעלת מעקב השלמה

## הפעלת מעקב השלמה

- מעקב השלמה מאפשר למערכת לוודא שמשתתף השלים פעילות מסוימת ולהתנות גישה לפעילות אחרת בכך.
- ניהול -< עריכת הגדרות קורס -< מעקב השלמה -< כן

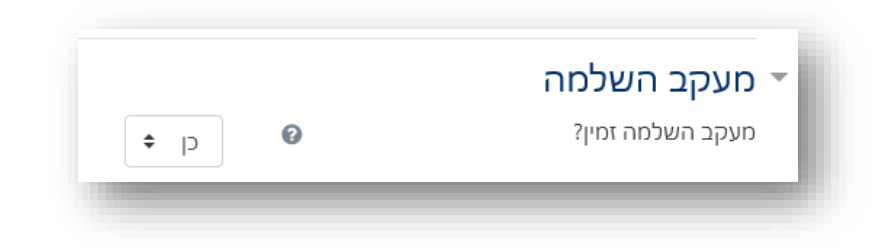

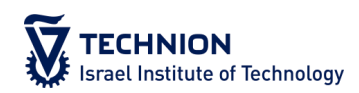

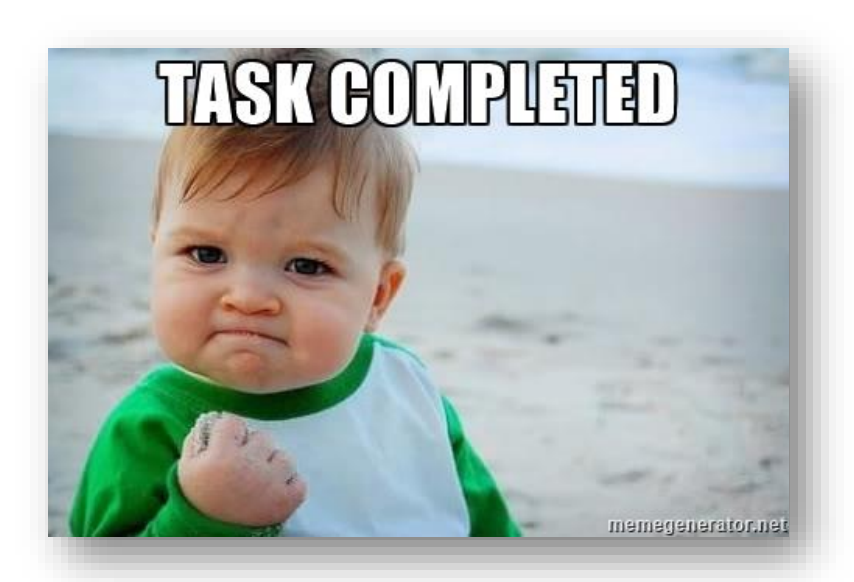

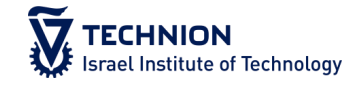

## שלב 2 – הורדת והתקנת התבנית

## תהליך התקנת התבנית

- .1 הוסיפו יחידת הוראה ריקה, כך שתהיה העליונה ביותר באתר
- .2 הורידו את התבנית המתאימה למחשב - אין צורך לפתוח את<br>הקובץ!
- ניהול -> שחזור -> הוסיפו את  $\le$ הקובץ שהורדתם והמשיכו לפי ההנחיות

#### תהליך יבוא יחידת הבחינה לאתר הקורס

1. הורידו את הקובץ המתאים למחשבכם האישי:

- בחן אמצע תבנית יחידת בחינה להורדה
	- מועד א תבנית יחידת בחינה להורדה
	- מועד ב-תבנית יחידת בחינה להורדה
- Mid exam English template for download .
	- Exam A English template for download .
	- Exam B English template for download .

2. פתחו את אתר הקורס הרצוי והפעילו עריכה על ידי הלחצן הירוק בסרגל העליון.

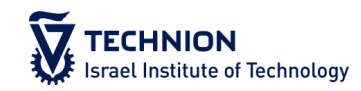

## מה מכילה התבנית?

- **טפסי הצהרת טוהר בחינות וויתור סודיות**, מותנות בסיסמה יש לשנות את הסיסמה ולהעביר אותה למשגיחים, כך שיפרסמו אותה רק לנוכחים בהשגחה בתחילת המבחן.
- **טופס וויתור על בחינה** לפי סעיף 27 של נוהל לימודי הסמכה חתימת הסטודנטים על הטופס מהווה וויתור על הבחינה, מתאפשרת במהלך החצי השעה הראשונה של הבחינה וחוסמת את אפשרות הגישה לבחינה.

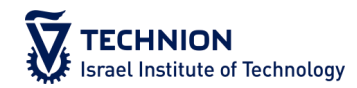

## מה מכילה התבנית?

- מעטפת עבור **בחינה פתוחה** עם גישה מותנית בחתימה על ההצהרות, כל עוד הסטודנט לא בחר בוויתור בחינה - כוללת את כל ההתניות. יש לשנות מועדים, משך בחינה, מועד חשיפה בחלק של הגבלת הגישה, ולהוסיף את טופס השאלות המתאים.
	- מעטפת עבור **בחינת רב-ברירה** עם גישה מותנית בחתימה על ההצהרות, כל עוד הסטודנט לא בחר בוויתור בחינה - כוללת את כל ההתניות. יש לשנות מועדים, משך בחינה ולהוסיף את השאלות.

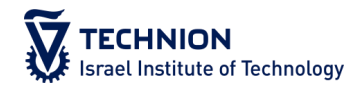

## מה מכילה התבנית?

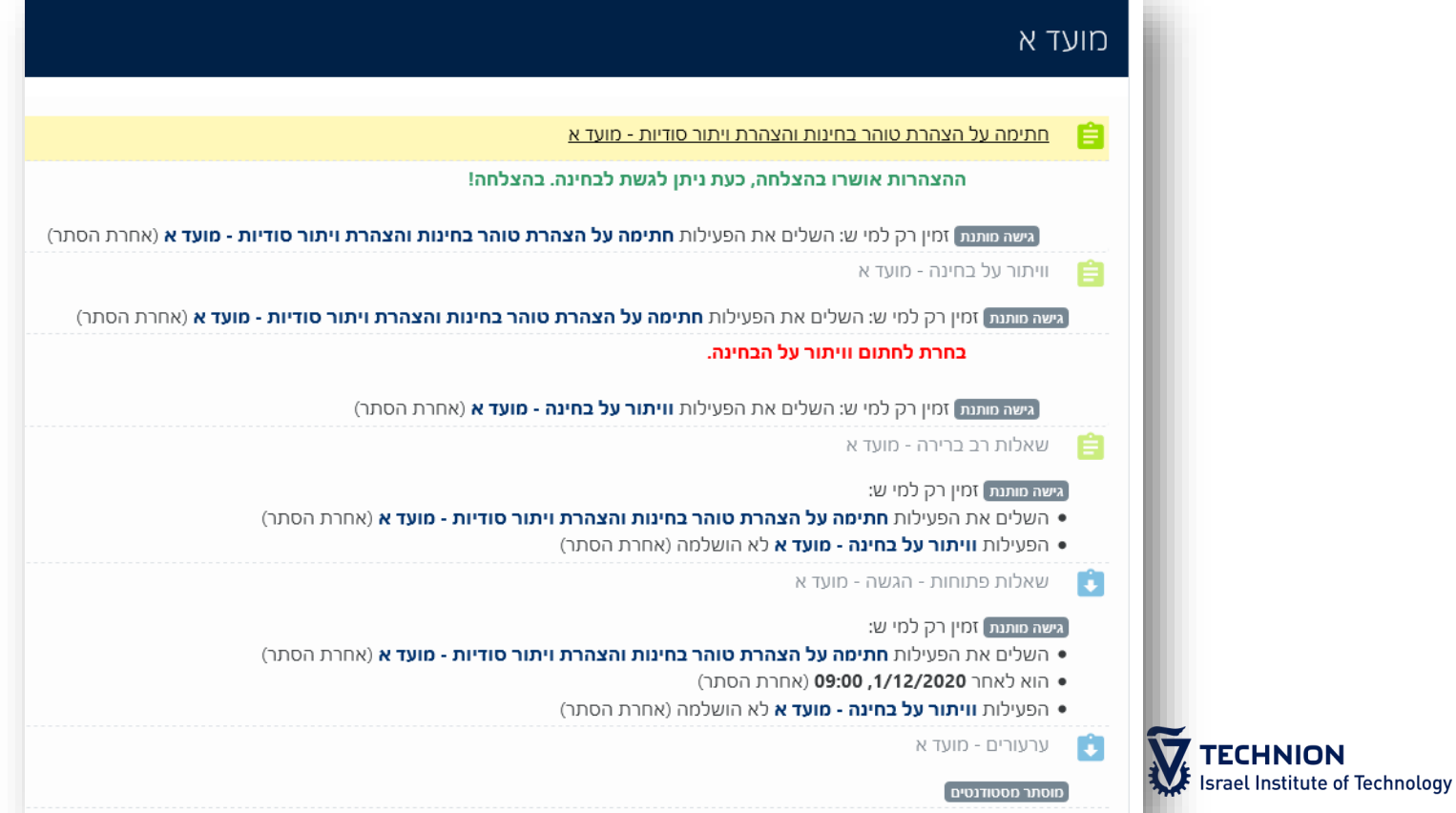

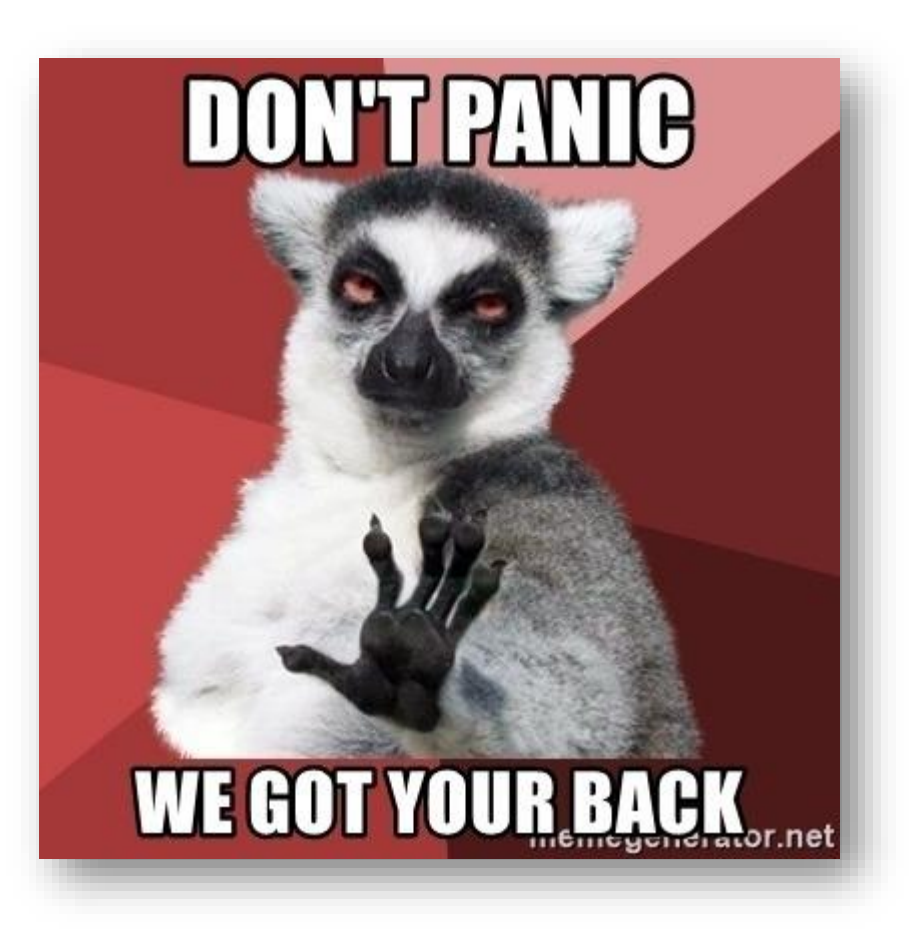

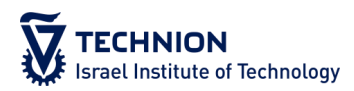

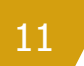

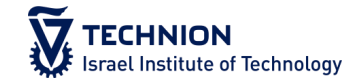

## שלב 3 – התאמת המועדים והסיסמה

### הצהרת וויתור סודיות וטוהר בחינות

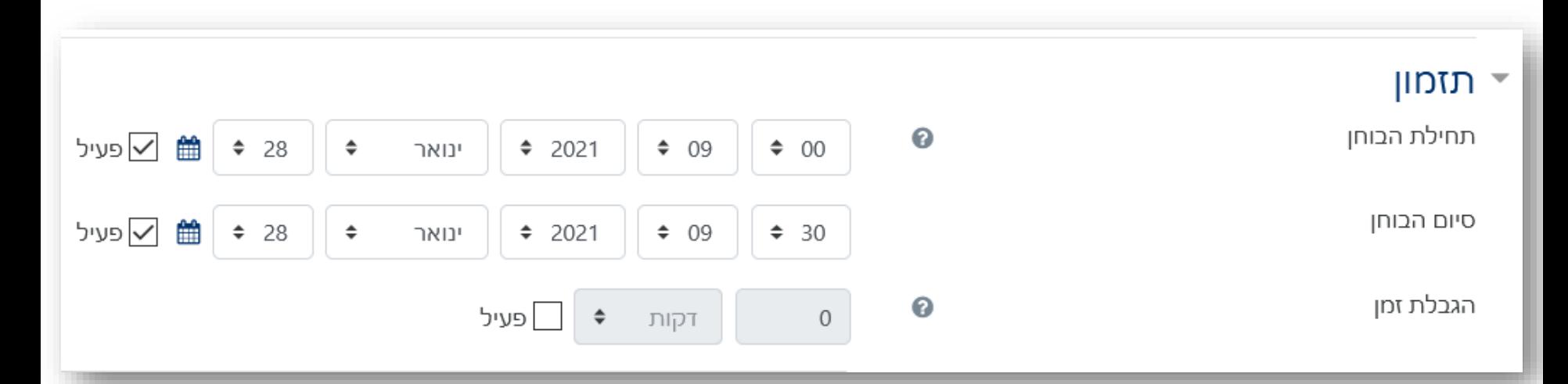

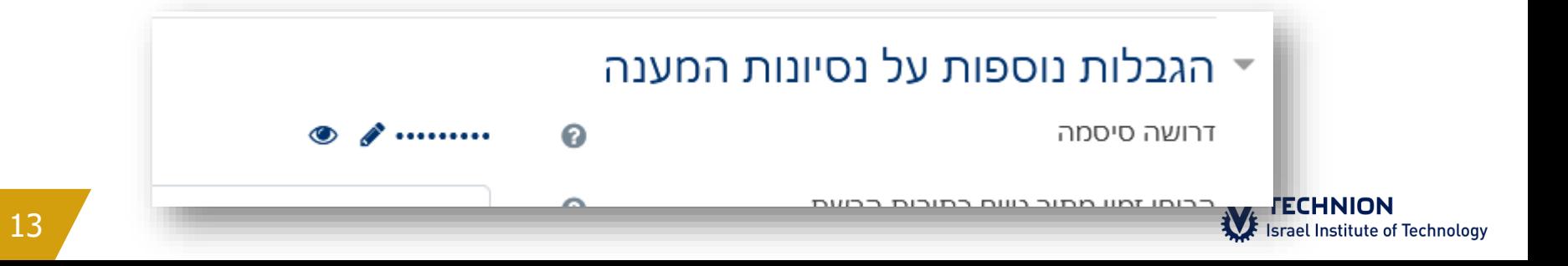

### טופס וויתור בחינה

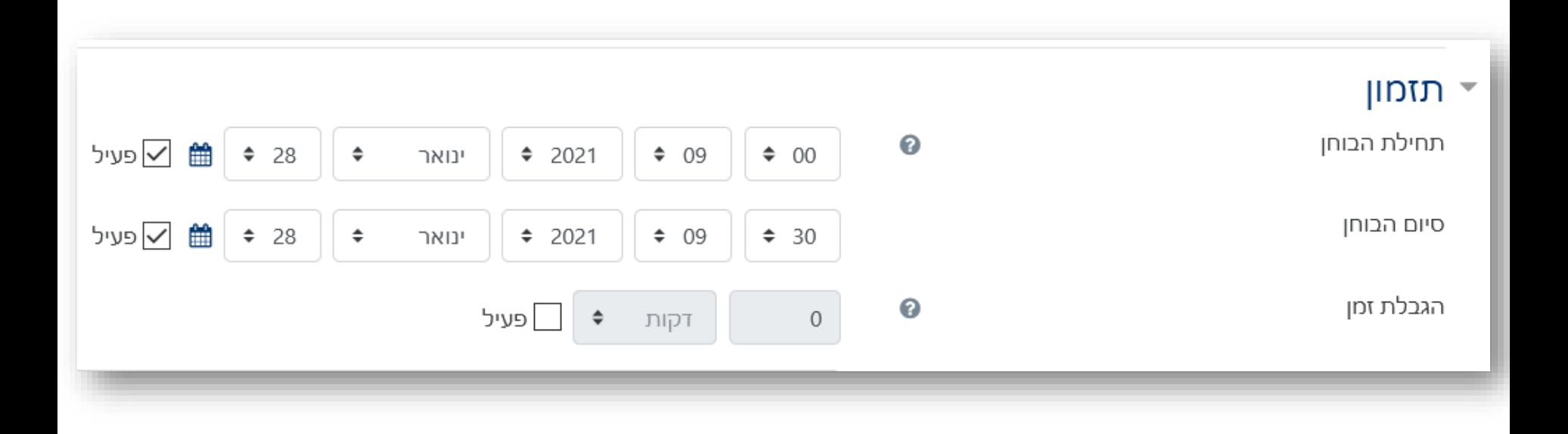

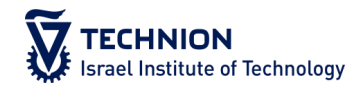

## בחינה רב-ברירה

ר תזמון  $\mathbf{r}$ 

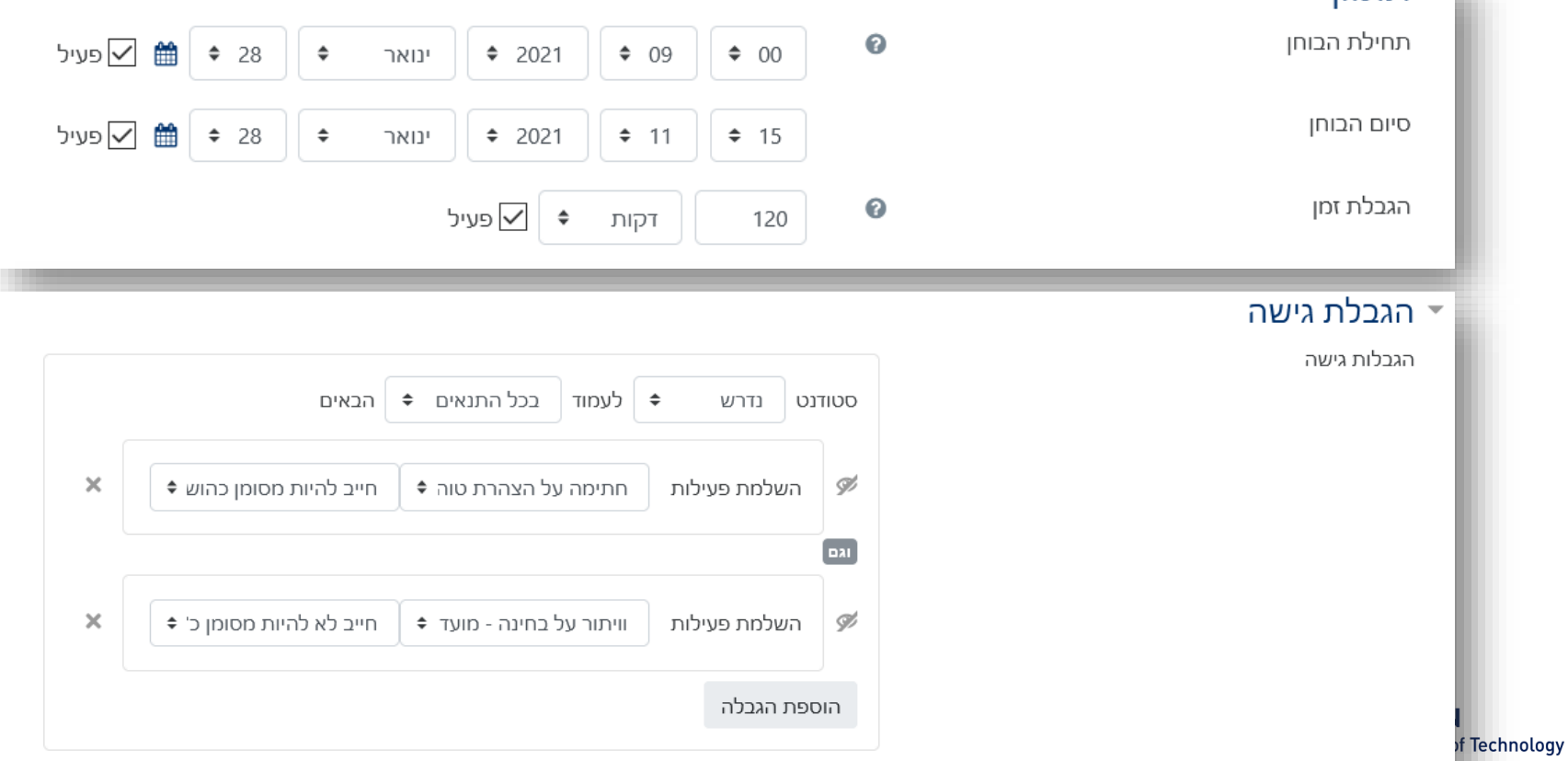

### בחינה פתוחה

▼ זמינות

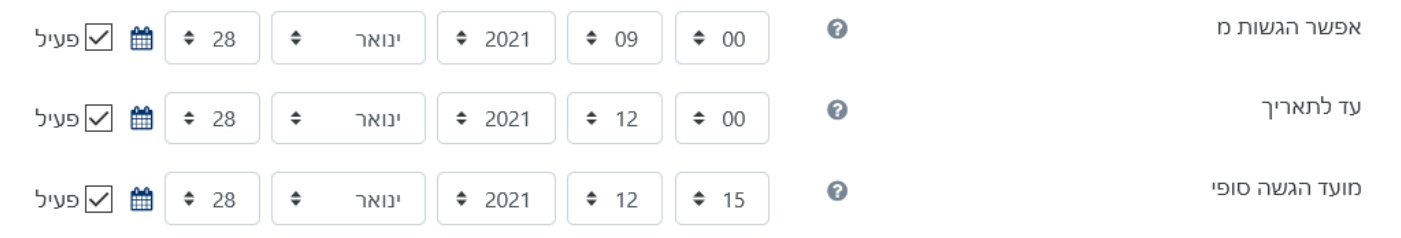

▼ הגבלת גישה

הגבלות גישה

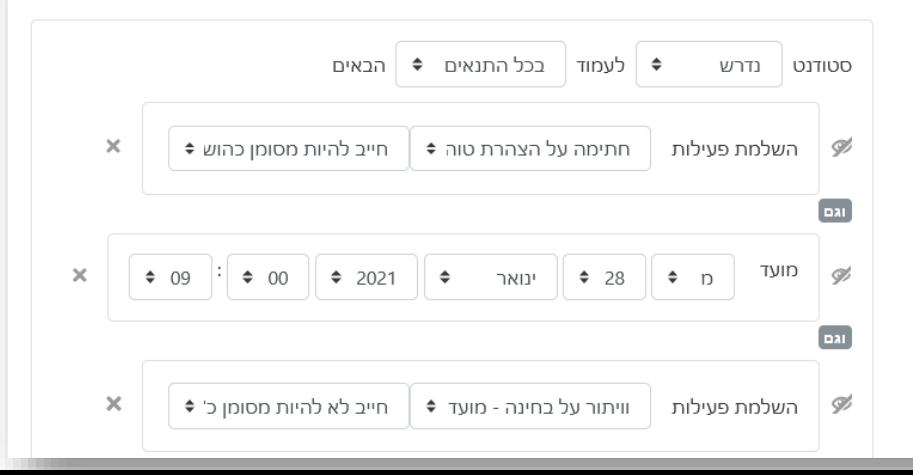

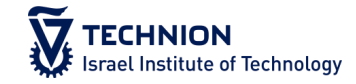

## שלב 4 –הזנת זמנים מותאמים לקבוצות הארכת זמן

### הגדרת זמנים עבור קבוצות הארכת זמן

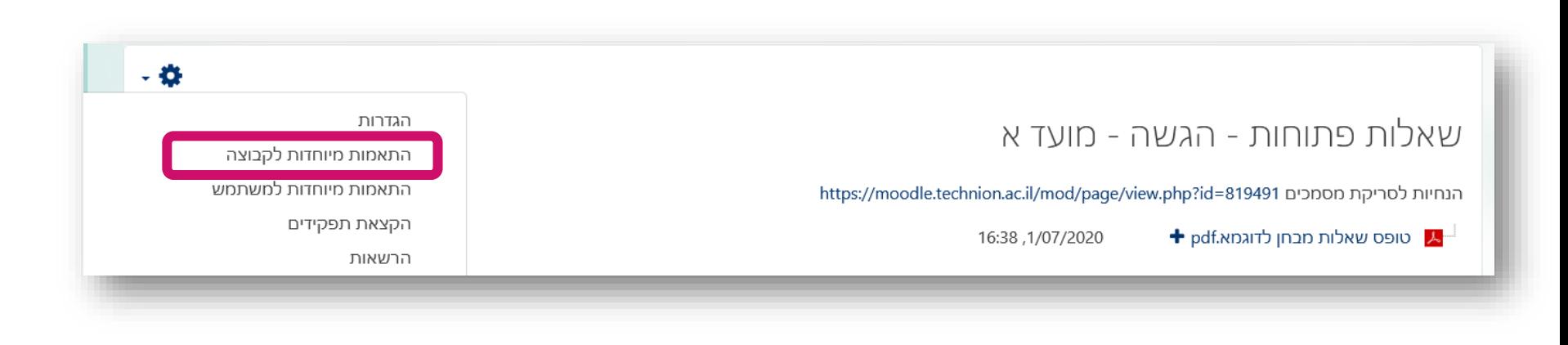

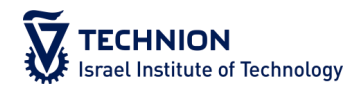

## הגדרת זמנים עבור קבוצות הארכת זמן

## שאלות פתוחות - הגשה - מועד א

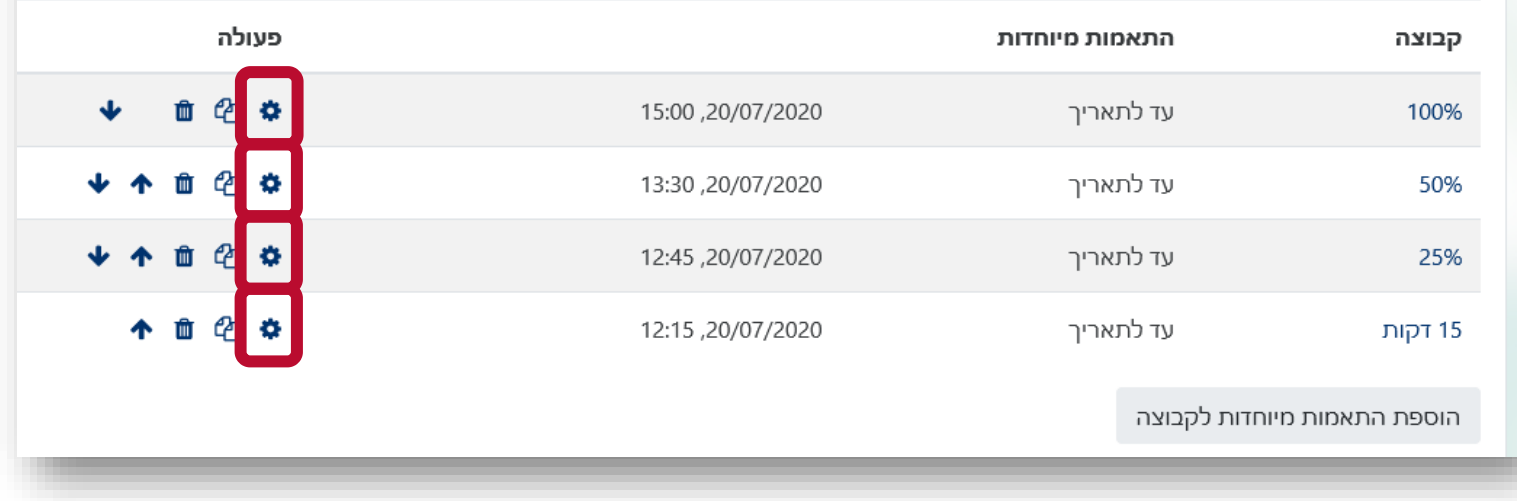

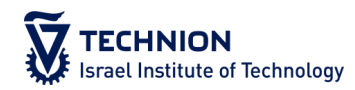

## התאמת ההגדרות לכל קבוצה

#### בחינה רב-ברירה בחינה פתוחה

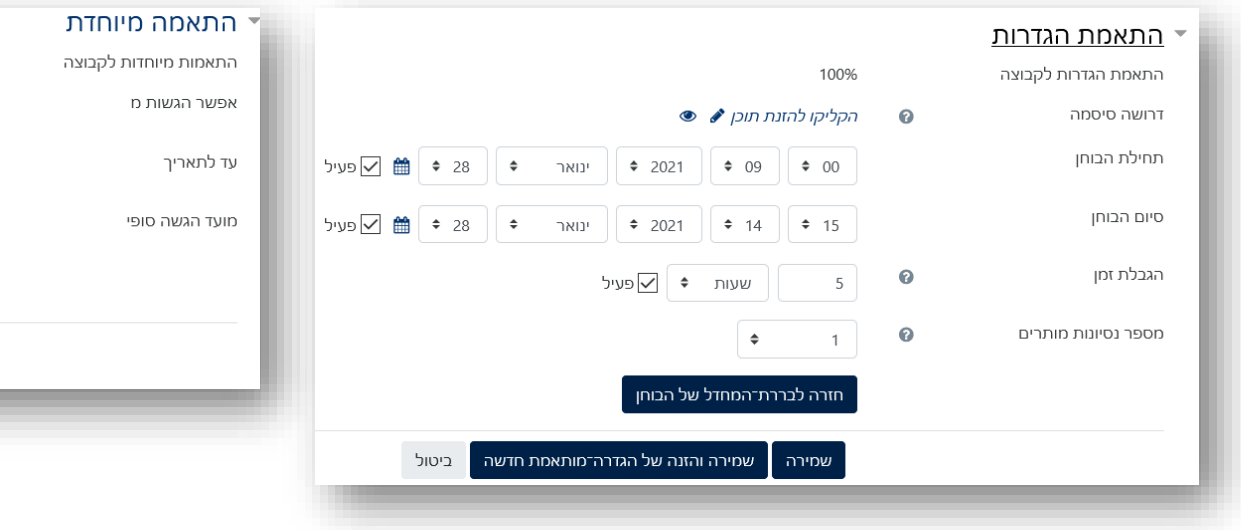

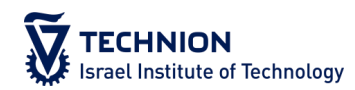

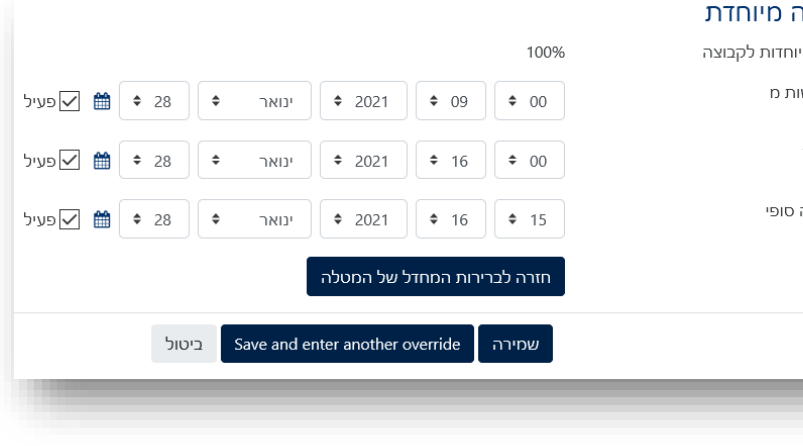

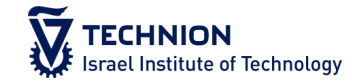

# שלב 5 – שיוך סטודנטים לקבוצות הארכת זמן

## שיוך סטודנטים לקבוצות - ייצוא מ Upgrade

## upgrade.technion.ac.il ממערכת המידע הוצאת

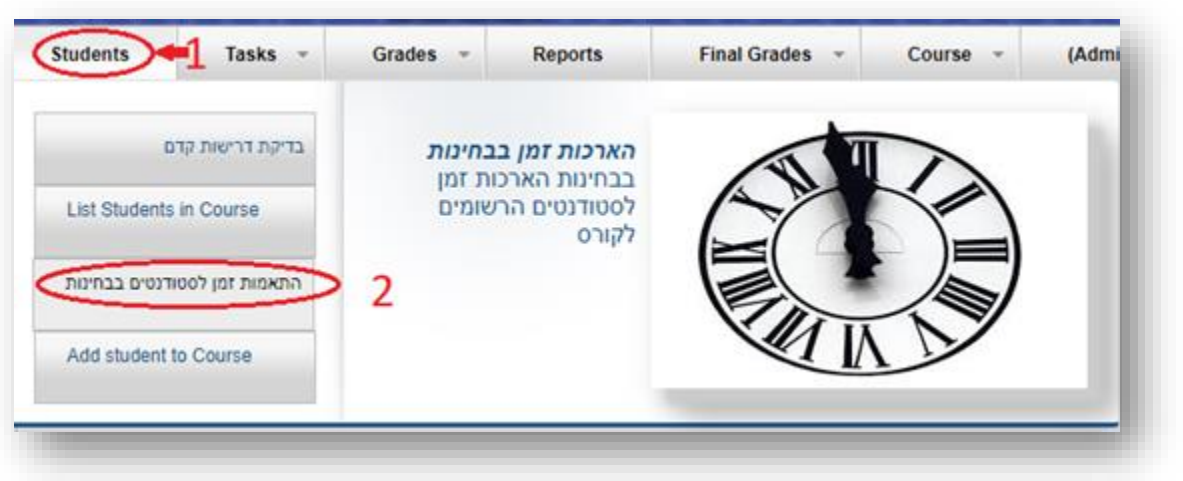

## כאשר יפתח הדוח, בצד הימני העליון לחצו על כפתור Export

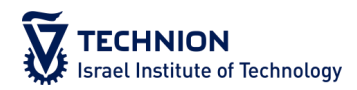

### דוגמא

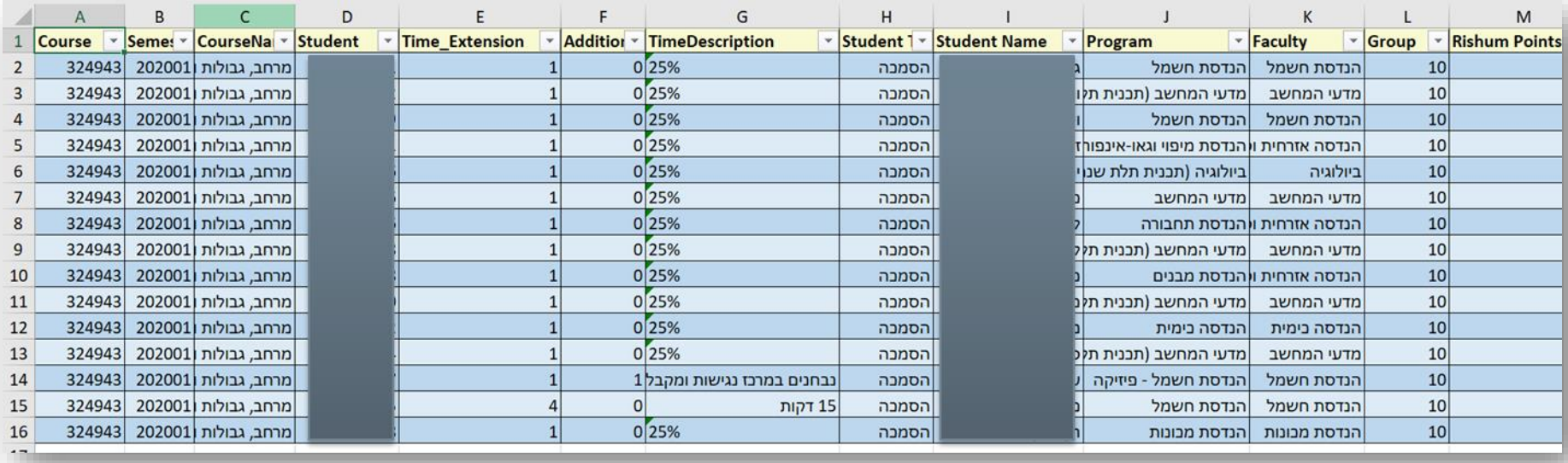

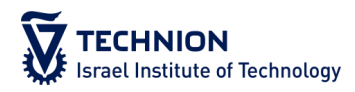

## ייבוא למודל

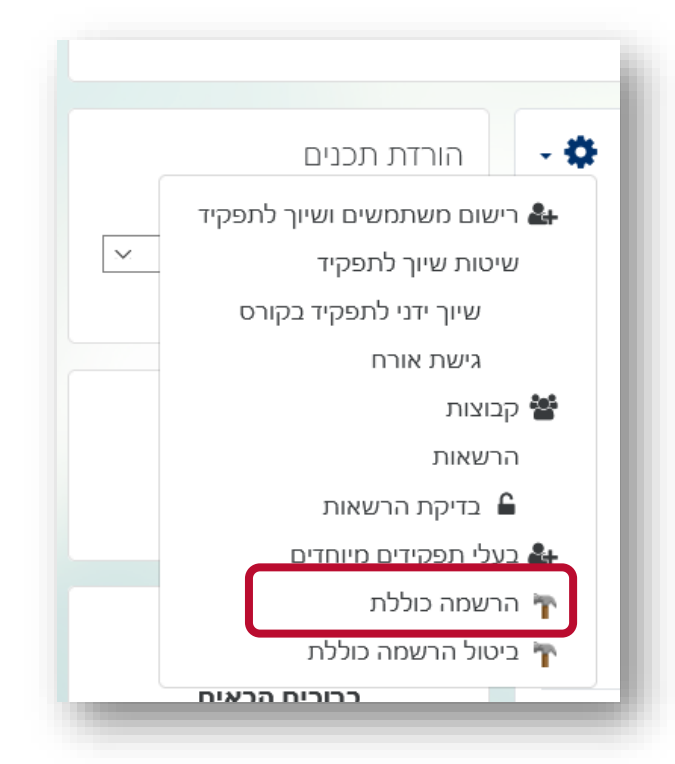

ael Institute of Technology

- בקובץ האקסל השאירו 2 עמודות:
	- A. מספרי זהות
	- B. קבוצת הארכת זמן
- במידה ויש אפשרויות שונות מ 15 דקות, ,25% ,50% 100% - התאימו כך שאלה יהיו כל האפשרויות בקובץ
- שמרו את הקובץ בפורמט: comma CSV delimited
	- היכנס לאתר הקורס -< ניהול -< משתתפים -< גלגל שיניים -< הרשמה כוללת

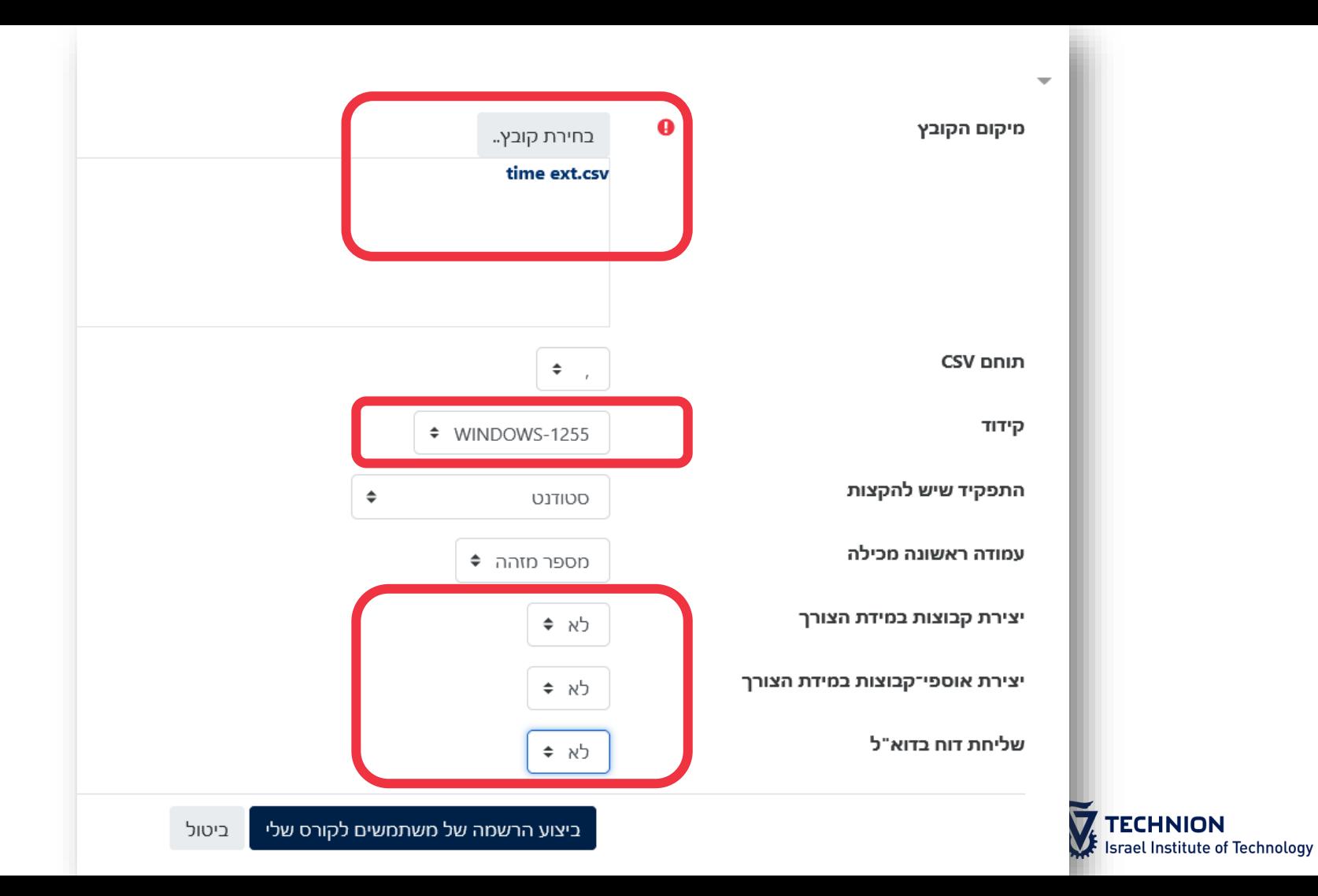

## בדיקה של השיוך לקבוצות

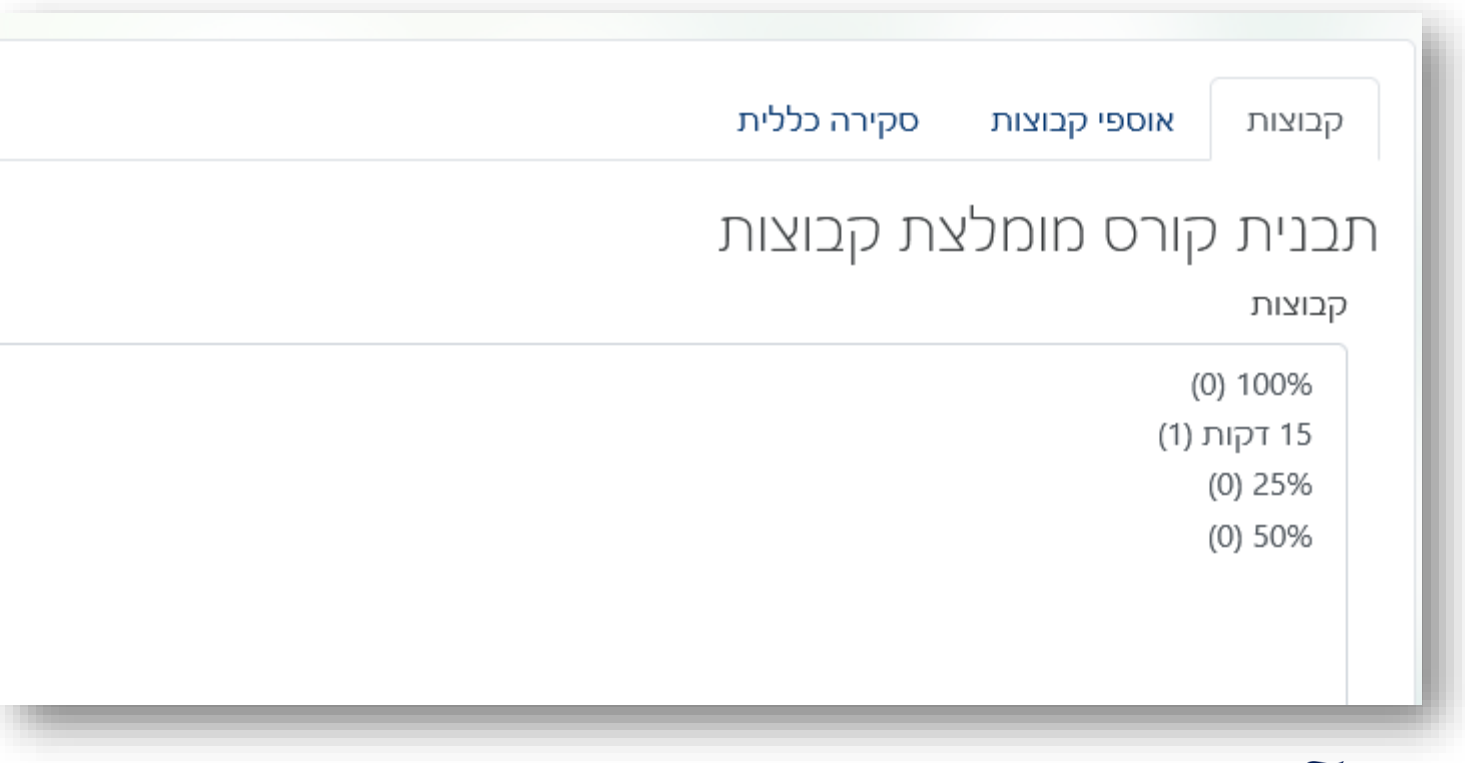

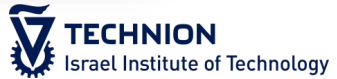

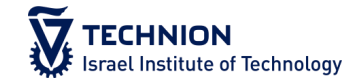

## שלב 5 - הוספת שאלות לבחינה

## הוספת טופס בחינה למבחן פתוח

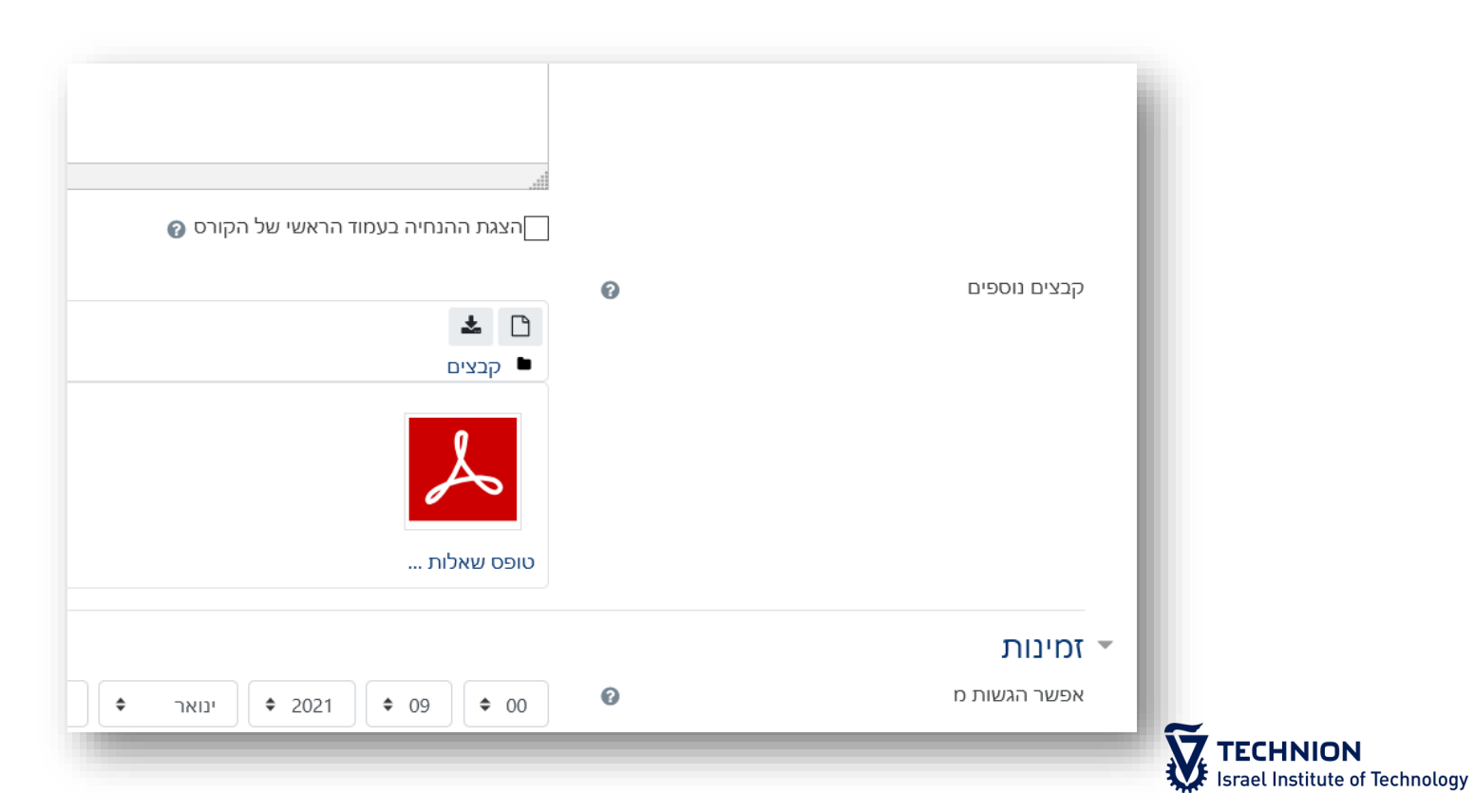

## הוספת שאלות לבחינת רב-ברירה

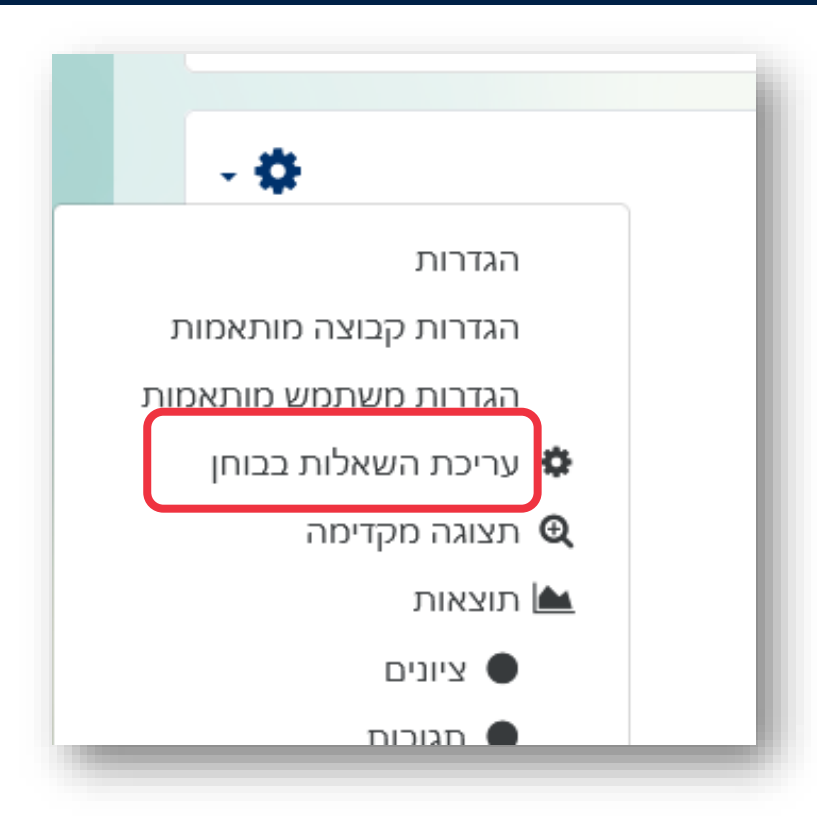

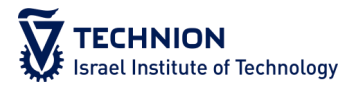

## הוספת שאלות לבחינת רב-ברירה

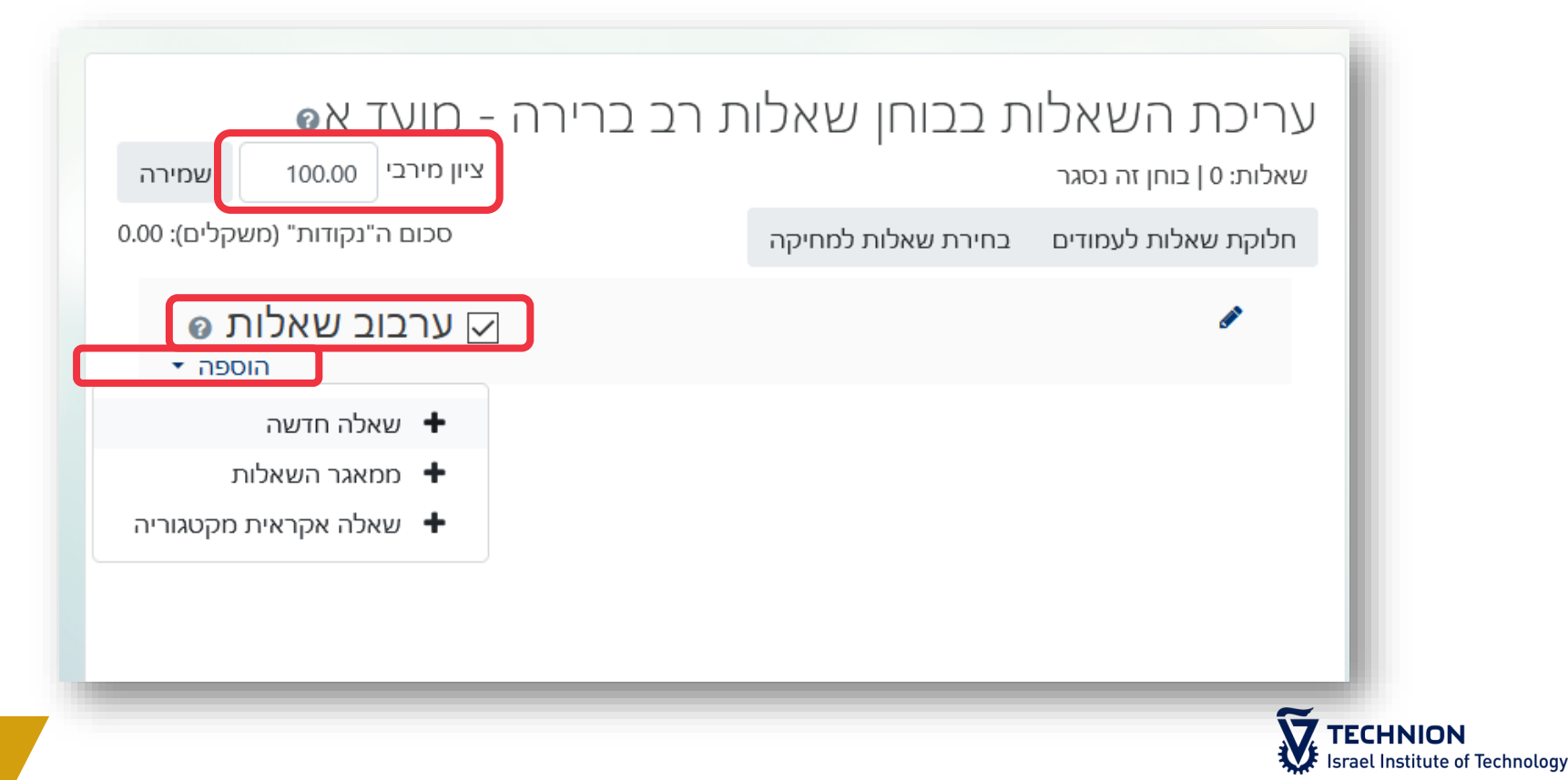

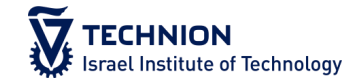

## שלב 6 – חשיפת יחידת הבחינה ובדיקת נראות לסטודנטים

## ביטול הסתרה לכל הפריטים ביחידת הבחינה

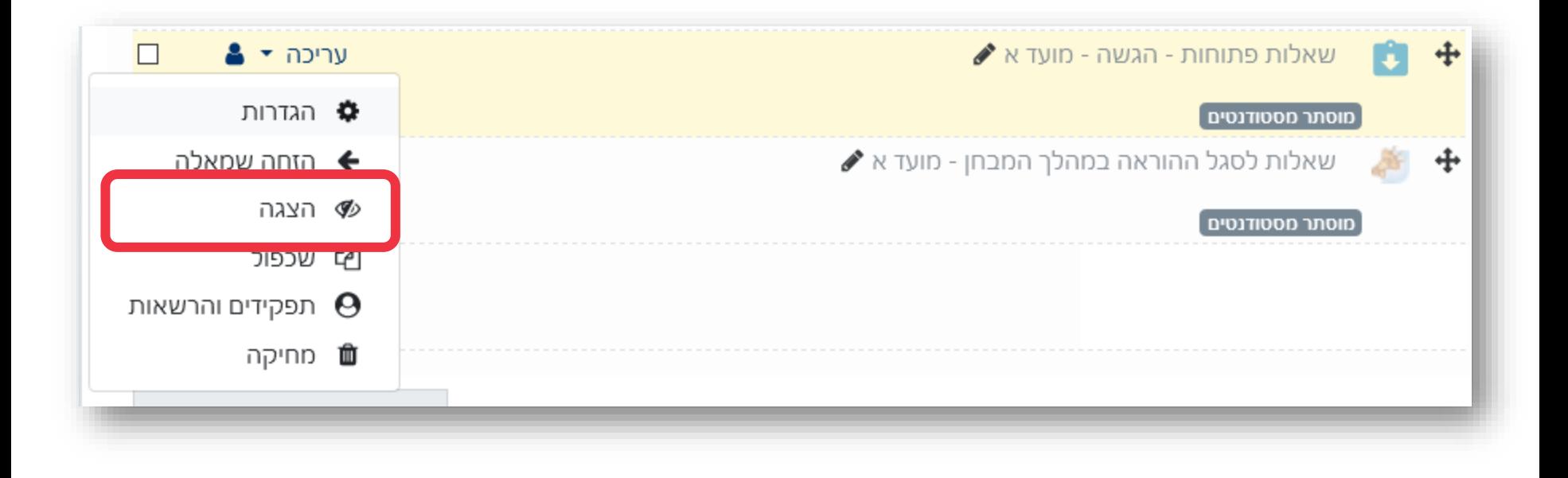

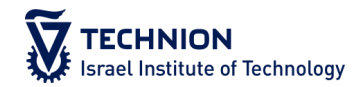

## מבט מעיני של הסטודנטים

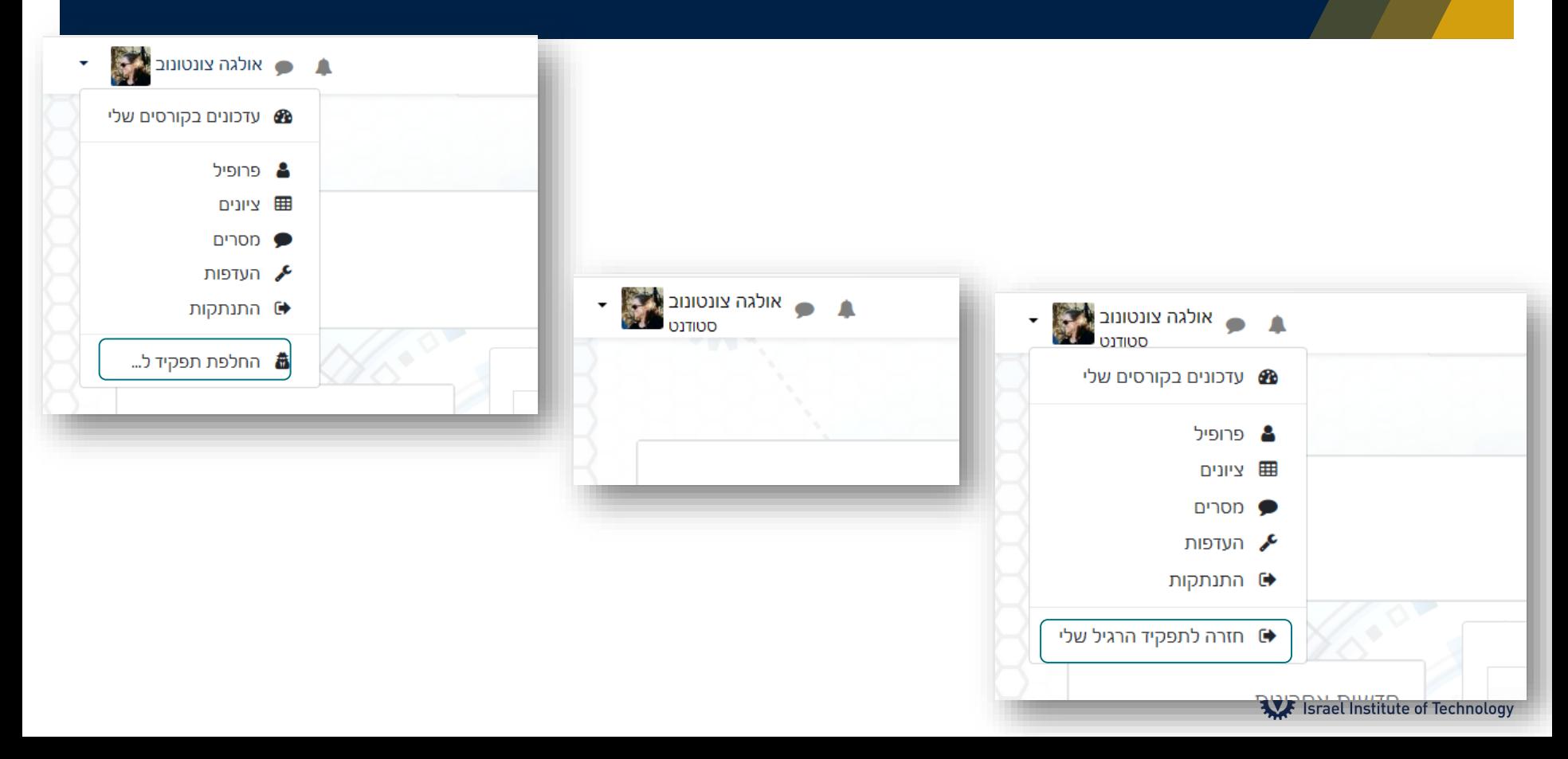

## מה אתם אמורים לראות בשלב זה?

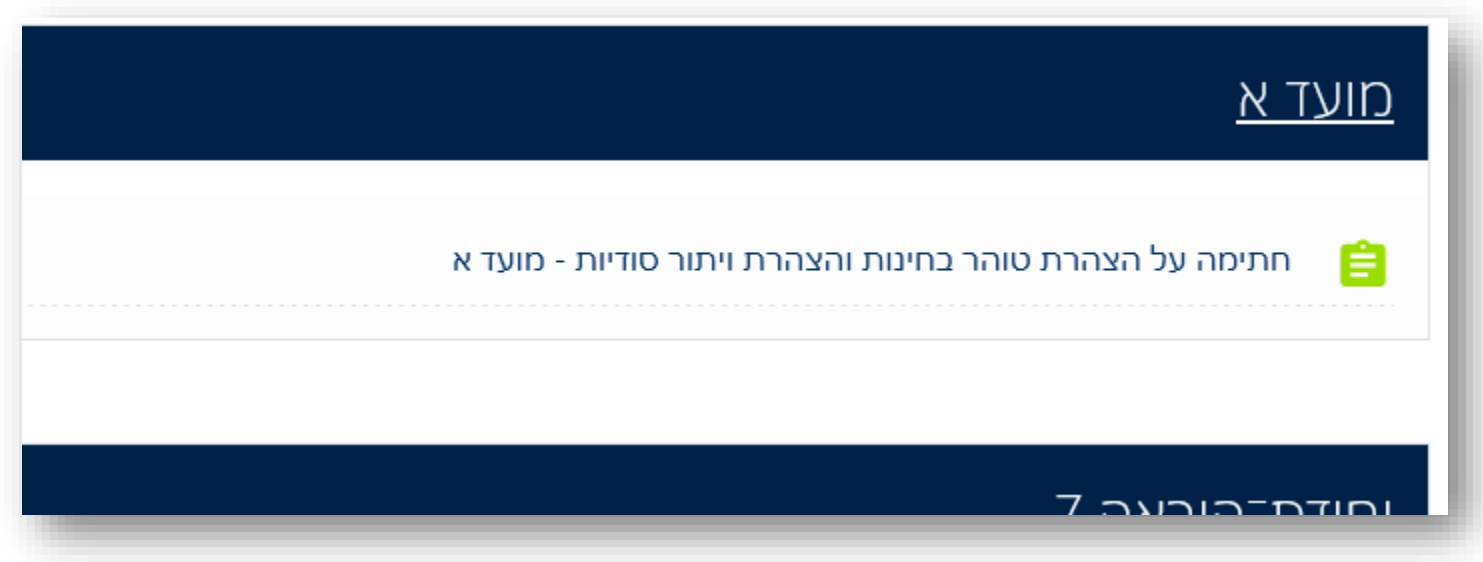

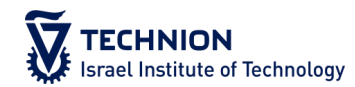

## לסיוע

#### צוות הערכה

- ד"ר אולגה צ'ונטונוב, יועצת תקשוב
	- olgac@technion.ac.il –
- ד"ר גלית בוצר, יועצת הוראה והערכה
	- bbgalit@technion.ac.il –
	- ד"ר אירית ורטהיים, יועצת הערכה
		- weririt@technion.ac.il –
- ניתן לפנות לקבלת תמיכה בכתיבה, הגהה ועריכה
- [אתר הדרכה](https://moodle.technion.ac.il/course/view.php?id=357&username=guest) בנושא הוראה והערכה מקוונת
	- [מידע בנושא ה](https://promoteach.net.technion.ac.il/exams/)ערכה ומבחנים
- [פורום תמיכה](https://moodle.technion.ac.il/mod/forum/discuss.php?d=501363) בנושא הערכה ומבחנים
	- [מבחנים מקוונים](https://moodle.technion.ac.il/course/view.php?id=357&username=guest#section-9)

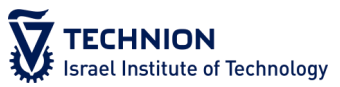

## תודה רבה על ההקשבה

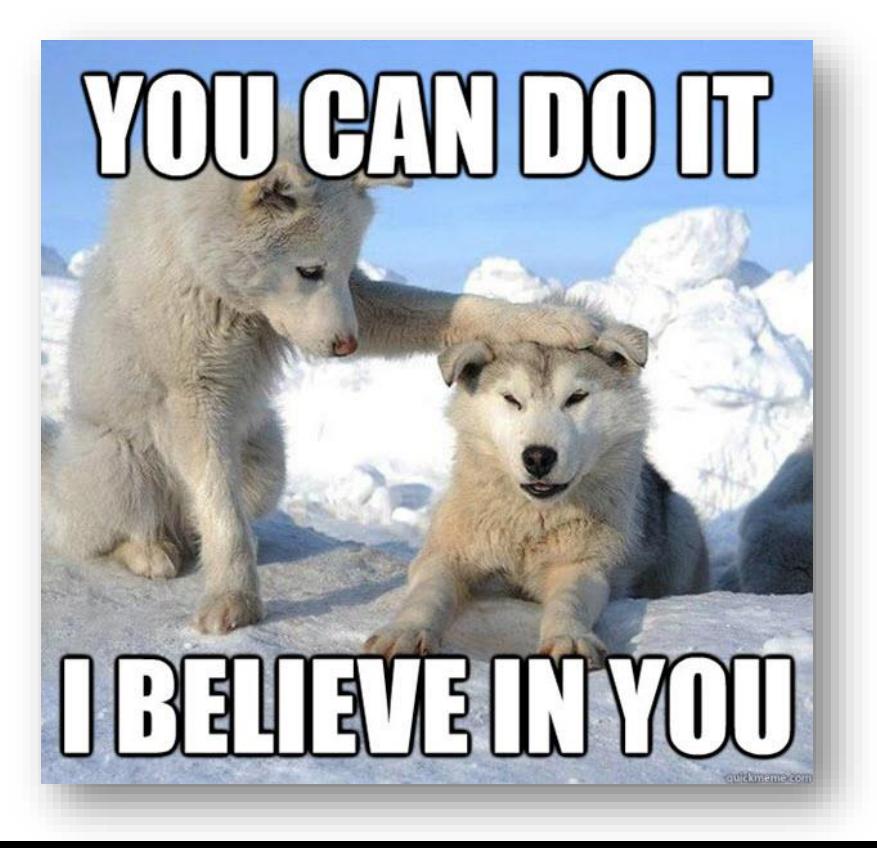

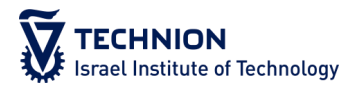